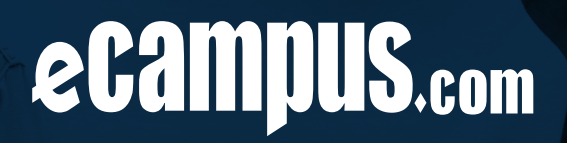

# 2023-2024 ONLINE BOOKSTORE

# DIGITAL GUIDE

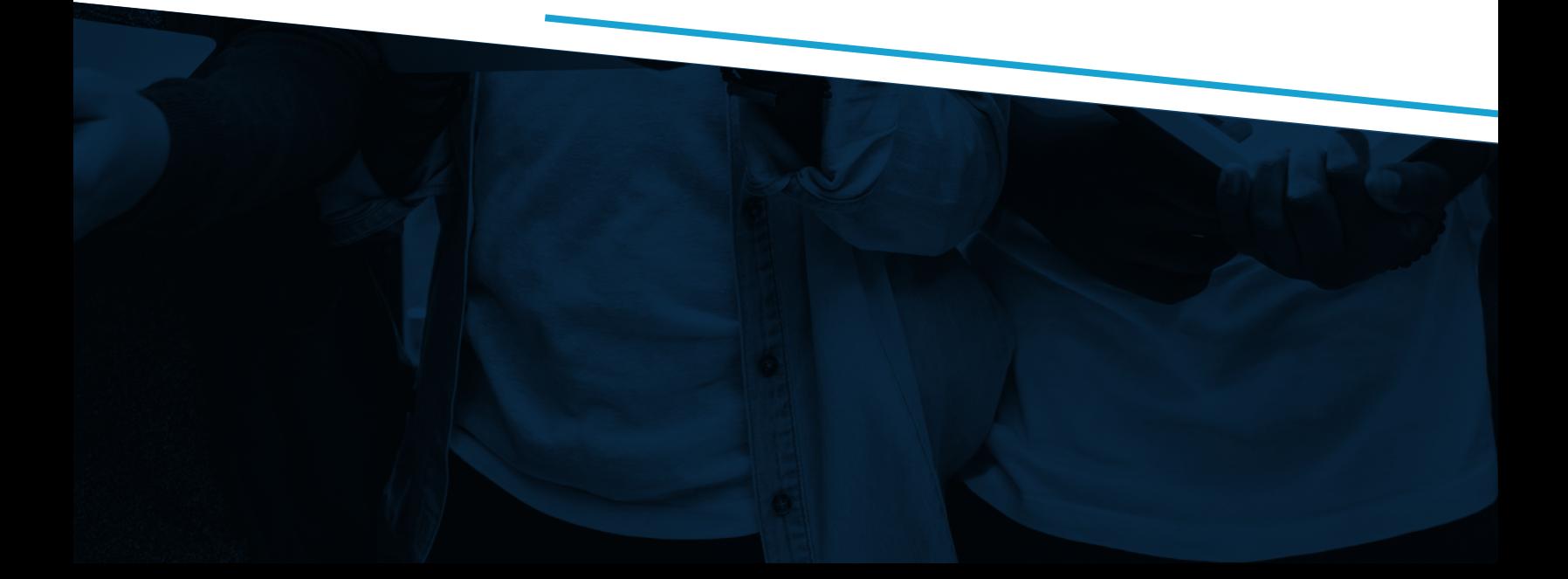

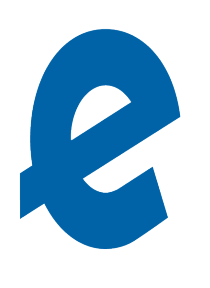

# CONTENTS

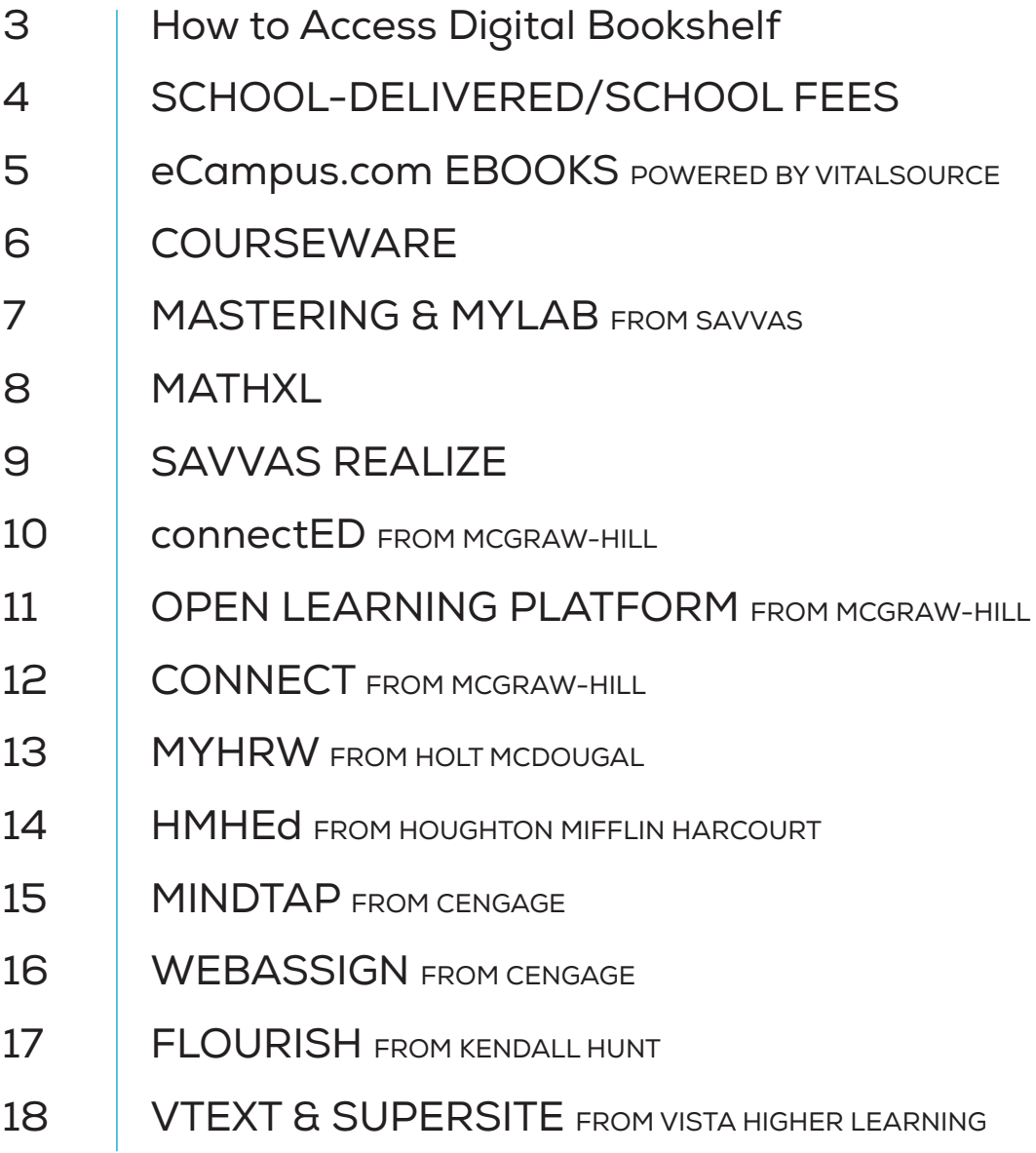

# eCampus.com

### ACCESSING YOUR DIGITAL BOOKSHELF

Follow the steps below to access all of your digital products from one, central location.

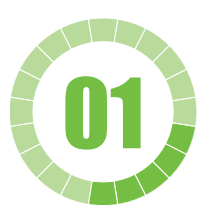

Go to link: **provcatholic.ecampus.com**

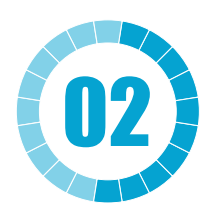

Choose **DIGITAL BOOKSHELF** from the **Textbooks** menu.

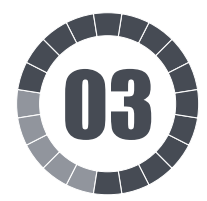

Sign in using your student login and password.

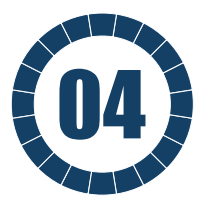

Select **More Info** under the **DIGITAL PRODUCT** to reveal your access information. Follow the instructions you are prompted.

*NOTE: After signing in, some browsers bounce back to your My Account Dashboard. If this happens, simply select the Digital Bookshelf link lagain from the Textbooks menu.*

kt 12support@ecampus.com or 844-523-8980 percent and the second state of the second state of the second state o<br>Although the second state of the second state of the second state of the second state of the second state of t

### SCHOOL-DELIVERED/ SCHOOL FEES

### SCHOOL-DELIVERED

Once your order is placed, you will see the product on your Digital Bookshelf within 24 hours or closer to the start of school. On your Digital Bookshelf, it will say **Teacher will distribute information about this item in-class** OR a custom message. This is because the product is set up by the school, and not eCampus.com. The course instructor will be the one to provide information on how to gain access to the product.

### SCHOOL FEES

Once your order is placed, you will see the fee on your Digital Bookshelf within 24 hours or closer to the start of school. When you click **More Info** under the DIGITAL PRODUCT, there will either be a message that says **Teacher will distribute information about this item in-class** OR a custom message. This is because the course instructor should provide the specifics as to what the fee is for eCampus. com only collects the fee on the school's behalf and does not distribute anything for it.

# eCampus.com EBOOKS

#### POWERED BY VITALSOURCE

Once your order is placed, you may access your eCampus.com eBooks through your Digital Bookshelf. A link to the Digital Bookshelf is given to you at the Order Confirmation page and any following Order Confirmation emails. You can always access this from your student's My Account on your school's Online Bookstore.

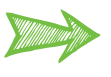

You may access your eCampus.com eBooks with two methods: **Online** via Browser or **Downloaded** to your device via the Bookshelf app.

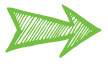

**Online Via Browser:** Login to your Digital Bookshelf, and select "**More Info"** below the book you want to view, and select the "Access" button. This link will take you directly into the book..

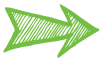

Download via Bookshelf (VitalSource) App: The Bookshelf app requires a separate login from the Online Bookstore that you must setup to access your eBooks. To set up this login, you must first access your eBook through the online method above (Digital Bookshelf) and set up an account. If not prompted, you may select the icon in the top right corner of the eCampus.com eBooks screen to setup your account.

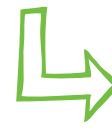

#### Troubleshooting for VitalSource:

https://support.vitalsource.com/hc/en-us From this site, you may sign-in, change your password, download the Bookshelf app, and get customer support, including videos.

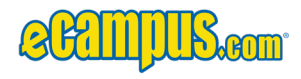

# COURSEWARE

Once your order is fulfilled, you can access your courseware through your Digital Bookshelf. Fulfilling your content may take anywhere from one to 24 hours. Once your order is filled, you'll always be able to access your courseware/access code via your student's My Account on your school's Online Bookstore.

Click on **"More Info"** under the **DIGITAL PRODUCT** and then click the Access button. You'll be redirected to a page that should have a pop-up in the top right corner telling you to "click to reveal". Follow the prompts to reveal your access code.

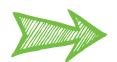

If the pop-up doesn't appear when you click the access button, you can still access your code by clicking back to your Library within the courseware platform. Under the Account Settings icon, click Resources. Here there will be a spot to view the access codes that are on your account.

Whichever way you retrieve your access code, the URL which you use to redeem your code will vary. If you do not know the URL, it's best to check with your course instructor.

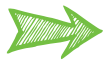

**There may be an app download available for your** device/product. Please refer to your product's welcome guide to check availability.

# MASTERING & MYLAB

#### FROM SAVVAS

Once your order is placed, you may access your Mastering/MyLab access code through your Digital Bookshelf. Fulfilling your content may take anywhere from one hour until closer to the start of school depending on availability. Once the access code is added, it will always be accessible via your student's My Account on your school's Online Bookstore.

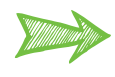

In order to access these products, you will need a (Course ID) provided by the teacher. Do not attempt to register without it. eCampus.com K-12 does not have access to this Course ID; please reach out to your student's teacher for this information.

Select "**More Info"** under the **DIGITAL PRODUCT** to reveal your access information. Follow the instructions you are prompted.

If you prefer to type in the address, you can go here: https://mlm.pearson.com/northamerica/ to start the redemption process.

After you redeem the code, you will log in using the username & password you created. This username & password will be different from any other Pearson products. eCampus.com K-12 does not have access to this username and password.

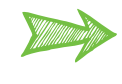

Pearson may have an app download available for your device/product. Please refer to your product help desk to check availability.

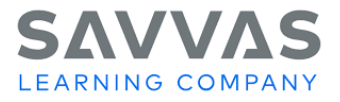

### MATHXL

Once your order is placed, you may access your MathXL **access code** through your Digital Bookshelf. Fulfilling your content may take anywhere from one hour until closer to the start of school depending on availability. Once the access code is added, it will always be accessible via your student's My Account on your school's Online Bookstore.

> In order to access these products, you will need a **Course ID provided by the teacher.** Do not attempt to register without it; eCampus.com K-12 does not have access to this Course ID. Please reach out to your student's teacher for this information.

Select "**More Info"** under the **DIGITAL PRODUCT** to reveal your access information. Follow the instructions you are prompted.

If you prefer to type in the address, you can go here: www.mathxlforschool.com to start the redemption process.

After you redeem the code, you will log in using the username & password you created. This username & password will be different from any other Pearson products. eCampus.com K-12 does not have access to this username and password.

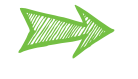

Pearson may have an app download available for your device/product. Please refer to the website's help desk to check availability.

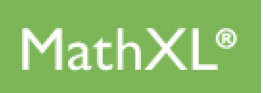

### SAVVAS REALIZE

Once your order is fulfilled, you may access your Savvas Realize login information through your Digital Bookshelf. Fulfilling your content may take anywhere from one hour until closer to the start of school depending on availability. Once your username & password is added, it will always be accessible via your student's My Account on your school's Online Bookstore.

Select "**More Info"** under the **DIGITAL PRODUCT** to reveal your access information. Follow the instructions you are prompted.

If you prefer to type in the address, you can go here: www.savvasrealize.com to log in.

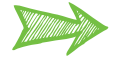

Savvas may have an app download available for your device/product. Please refer to your product's welcome guide to check availability.

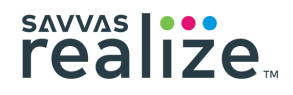

### connectED

#### FROM MCGRAW-HILL

Once your order is fulfilled, you may access your ConnectED login information through your Digital Bookshelf. Fulfilling your content may take anywhere from one hour until closer to the start of school depending on availability. Once your username & password is added, it will always be accessible via your student's My Account on your school's Online Bookstore.

Select "**More Info"** under the **DIGITAL PRODUCT** to reveal your access information. Follow the instructions you are prompted.

If you prefer to type in the address, you can go here: connected.mcgraw-hill.com to log in.

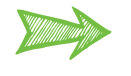

McGraw-Hill may have an app download available for your device/product. Please refer to the website's help desk to check availability.

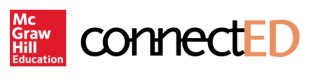

### OPEN LEARNING PLATFORM

#### FROM MCGRAW-HILL

Once your order is fulfilled, you may access your McGraw-Hill Open Learning Platform **login information** through your Digital Bookshelf. Fulfilling your content may take anywhere from one hour until closer to the start of school depending on availability. Once your username & password is added, it will always be accessible via your student's My Account on your school's Online Bookstore.

Click on the **"More Info"** under the **DIGITAL PRODUCT** to reveal your access information. If you are doing this for the first time, it will say "Click to Reveal '' and prompt you to acknowledge and accept that the item is non-refundable before you can click [Reveal My Access Info] and view your access information.

If you prefer to type in the address, you can go here: **my.mheducation.com/login**

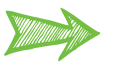

McGraw-Hill may have an app download available for your device/product. Please refer to the website's help desk to check availability.

For additional instructions about accessing this product, please select **"More Info"** under the **DIGITAL PRODUCT** on your Digital Bookshelf.

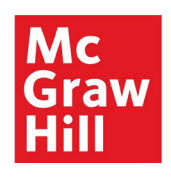

### Connect

#### FROM MCGRAW-HILL

Once the order is placed, you may access your Connect access code through your Digital Bookshelf. Fulfilling your content may take anywhere from one hour until closer to the start of school depending on availability. Once the access code is added, it will always be accessible via your student's My Account on your school's Online Bookstore.

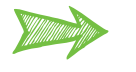

In order to access these products, you will need a link provided by the teacher. Do not attempt to register without it; eCampus.com K-12 does not have access to this Course link. Please reach out to your student's teacher for this information.

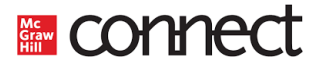

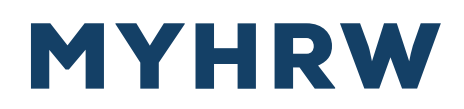

#### FROM HOLT MCDOUGAL

Once your order is fulfilled, you may access your MYHRW **login information** through your Digital Bookshelf. Fulfilling your content may take anywhere from one hour until closer to the start of school depending on availability. Once your username & password is added, it will always be accessible via your student's My Account on your school's Online Bookstore.

Click on the **"More Info"** under the **DIGITAL PRODUCT** to reveal your access information. If you are doing this for the first time, it will say "Click to Reveal" and prompt you to acknowledge and accept that the item is non-refundable before you can click [Reveal My Access Info] and view your access information.

If you prefer to type in the address, you can go here: **my.hrw.com**

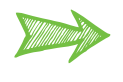

HMH may have an app download available for your device/product. Please refer to your product's welcome guide to check availability.

For additional instructions about accessing this product, please select **"More Info"** under the **DIGITAL PRODUCT** on your Digital Bookshelf.

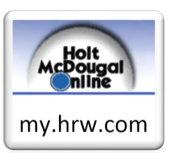

### HMHEd

### FROM HOUGHTON MIFFLIN HARCOURT

Once your order is fulfilled, you may access your HMHONE **login information** through your Digital Bookshelf. Fulfilling your content may take anywhere from one hour until closer to the start of school depending on availability. Once your username & password is added, it will always be accessible via your student's My Account on your school's Online Bookstore.

Click on the **"More Info"** under the **DIGITAL PRODUCT** to reveal your access information. If you are doing this for the first time, it will say "Click to Reveal '' and prompt you to acknowledge and accept that the item is non-refundable before you can click [Reveal My Access Info] and view your access information.

If you prefer to type in the address, you can go here: **www.hmhco.com/ui/login/**

In addition to the provided username & password, you will need to select the State that your school is in, as well as the District. This information should be available on your Digital Bookshelf after clicking **"More Info"** under the **DIGITAL PRODUCT** and clicking the **INSTRUCTIONS** section.

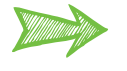

**WARK** HMH may have an app download available for your device/product. Please refer to your product's welcome guide to check availability.

For additional instructions about accessing this product, please select **"More Info"** under the **DIGITAL PRODUCT** on your Digital Bookshelf.

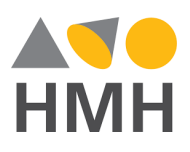

# MINDTAP

### FROM CENGAGE

Once your order is placed, you may access your MindTap access code through your Digital Bookshelf. Fulfilling your content may take anywhere from one hour until closer to the start of school depending on availability. Once the access code is added, it will always be accessible via your student's My Account on your school's Online Bookstore.

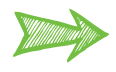

In order to access these products, you will need a Class Key provided by the teacher. Do not attempt to register without it; eCampus.com K-12 does not have access to this Class Key. Please reach out to your student's teacher for this information.

Select "**More Info"** under the **DIGITAL PRODUCT** to reveal your access information. Follow the instructions you are prompted.

If you prefer to type in the address, you can go here: http://www.cengage.com/login.

After you redeem the code, you will log in using the username & password you created. This username & password will be different from any other Cengage products. *eCampus.com K-12 does not have access to this username and password.*

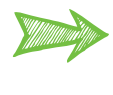

**With Cengage may have an app download available** for your device/product. Please refer to your product help desk to check availability.

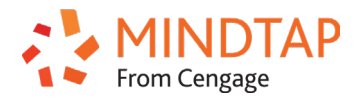

### WEBASSIGN

### FROM CENGAGE

Once your order is placed, you may access your WebAssign **access code** through your Digital Bookshelf. Fulfilling your content may take anywhere from one hour until closer to the start of school depending on availability. Once the access code is added, it will always be accessible via your student's My Account on your school's Online Bookstore.

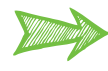

**In order to access these products, you will need a** Class Key provided by the teacher. Do not attempt to register without it; eCampus.com K-12 does not have access to this Class Key. Please reach out to your student's teacher for this information.

Select "**More Info"** under the **DIGITAL PRODUCT** to reveal your access information. Follow the instructions you are prompted.

If you prefer to type in the address, you can go here: http://www.cengage.com/login and select "Enter Class Key" to start.

After you redeem the code, you will log in using the username & password you created. This username & password will be different from any other products, but it could be similar to another Cengage account. *eCampus.com K-12 does not have access to this username and password.*

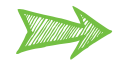

Webassign may have an app download available for your device/product. Please refer to your product help desk to check availability.

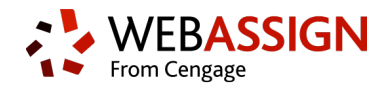

# FLOURISH

#### FROM KENDALL HUNT

Once your order is fulfilled, you may access your Flourish **login information** through your Digital Bookshelf. Fulfilling your content may take anywhere from one hour until closer to the start of school depending on availability. Once your username & password is added, it will always be accessible via your student's My Account on your school's Online Bookstore.

If you prefer to type in the address, you can go here: **flourishkh.com.**

In addition to the provided username & password, **you will need to enter a Pin**. This information should be available on your Digital Bookshelf after clicking **"More Info"** under the **DIGITAL PRODUCT** and clicking the **INSTRUCTIONS** section.

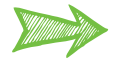

**With Standall Hunt may have an app download** available for your device/product. Please refer to your product's welcome guide to check availability.

Click on the **"More Info"** under the **DIGITAL PRODUCT** to reveal your access information. If you are doing this for the forest time, it will say "Click to Reveal" and prompt you to acknowledge and accept that the item is non-refundable before you can click [Reveal My Acess Info] and view your access information.

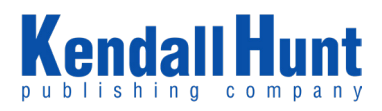

# VTEXT & SUPERSITE

#### FROM VISTA HIGHER LEARNING

Once your order is placed, you may access your VHL access code through your Digital Bookshelf. Fulfilling your content may take anywhere from one hour until closer to the start of school depending on availability. Once the access code is added, it will always be accessible via your student's My Account on your school's Online Bookstore.

Select "**More Info"** under the **DIGITAL PRODUCT** to reveal your access information. Follow the instructions you are prompted.

If you prefer to type in the address, you can go here: http://www.vhlcentral.com.

After you redeem the code, you will log in using your username & password you created. This username & password will be different from any other VHL products. *eCampus.com K-12 does not have access to this username and password.*

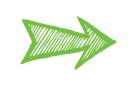

VHL may have an app download available for your device/product. Please refer to the website's help desk to check availability.

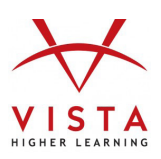